## POP – Procedimento "Dar Ciência" no Sigepe

Passo 1: Digite o link https://sso.gestaodeacesso.sigepe.gov.br/cassso/login no navegador de preferência.

Passo 2: Insira seu CPF e a sua senha e clique em "Acessar". Caso possua certificado digital, poderá ser usado, alternativamente, ao CPF e senha:

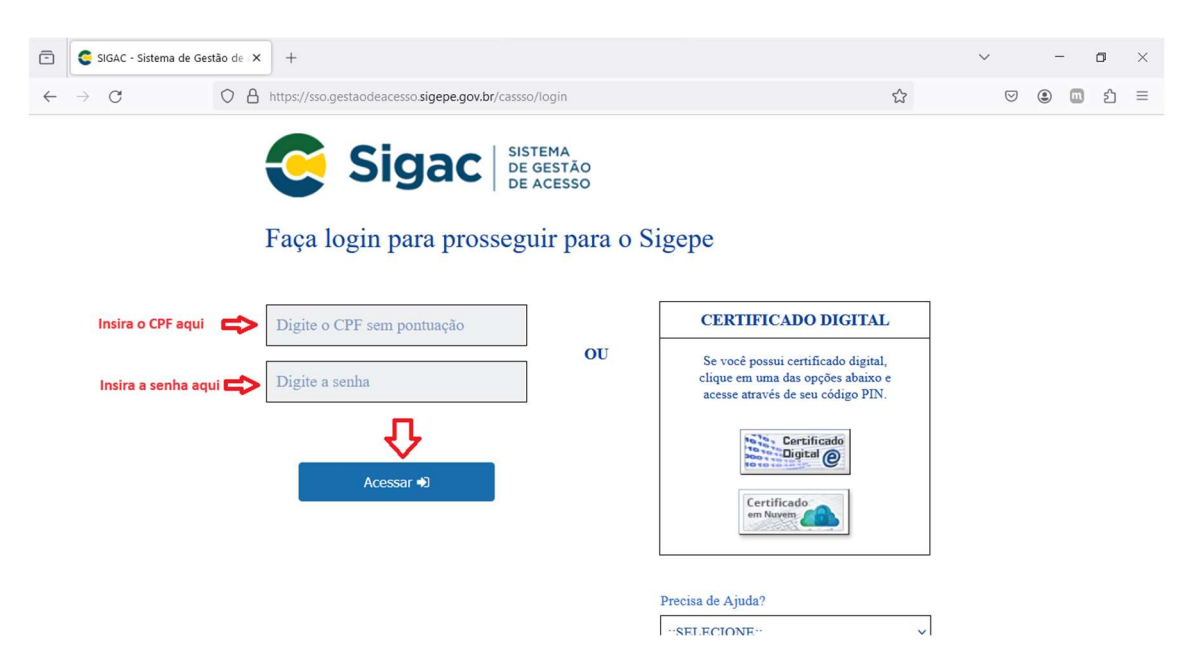

Passo 3: Na página inicial da plataforma verifique se a habilitação é "SERVIDOR / PENSIONISTA - CEFET/MG – 26257NÚMERODAMATRÍCULA."

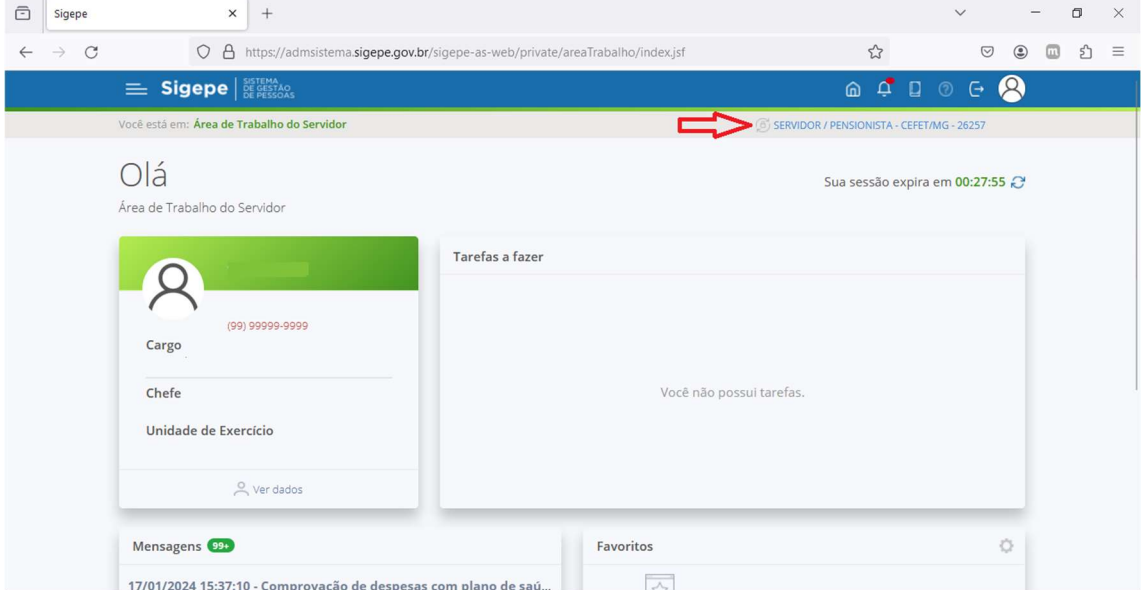

Passo 4: Há dois caminhos para se dar ciência a um requerimento deferido. O primeiro e mais ágil é clicando na caixa de texto em branco dentro da caixa de texto em cinza claro "Tarefas a fazer", conforme demonstrado pela seta vermelha "Primeira Opção".

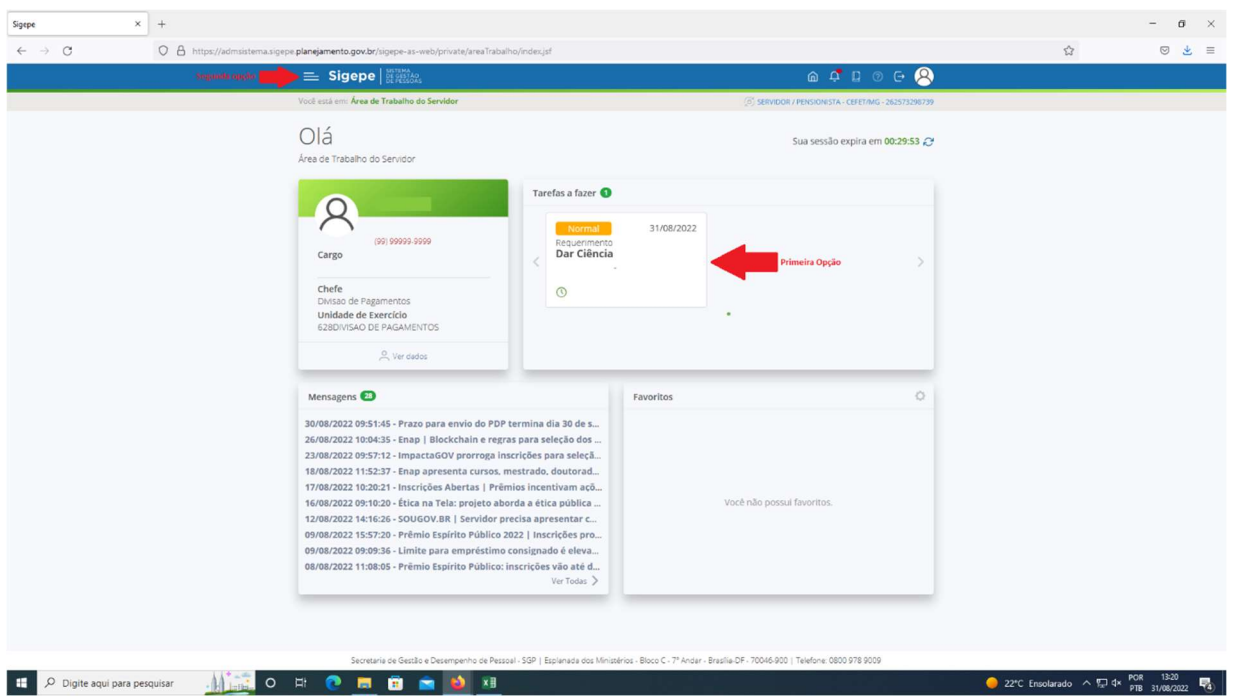

Passo 4.1: O segundo caminho seria clicando nas três barras horizontais no canto superior esquerdo, ao lado do título "Sigepe", conforme demonstrado pela seta vermelha "Segunda opção".

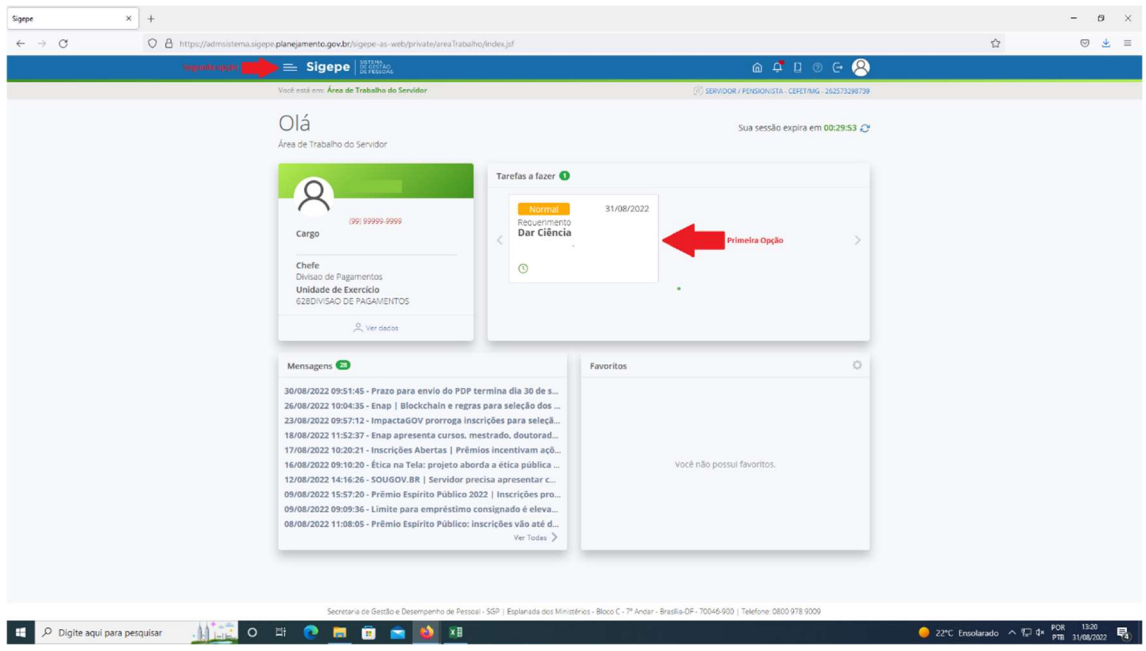

Passo 4.1.1: Ainda no segundo caminho, clique em "Requerimento":

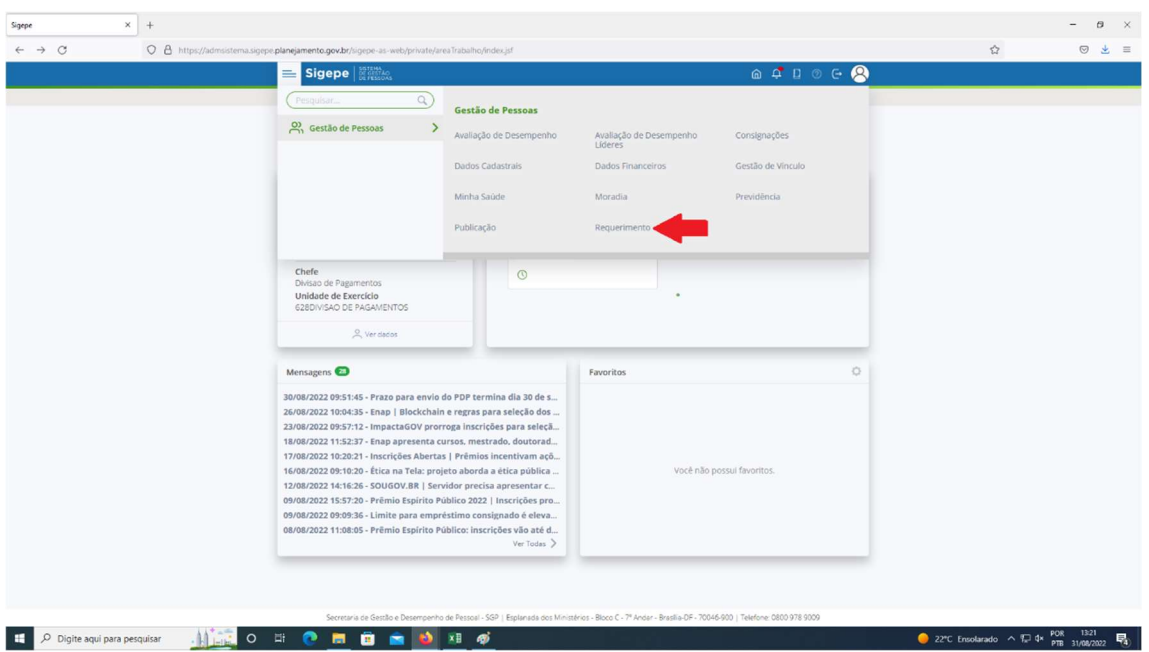

Passo 4.1.2: Clique sobre o campo indicado pela seta vermelha. Em sua tela, no campo indicado, estará descrito o seu CPF, um hífen e seu nome completo:

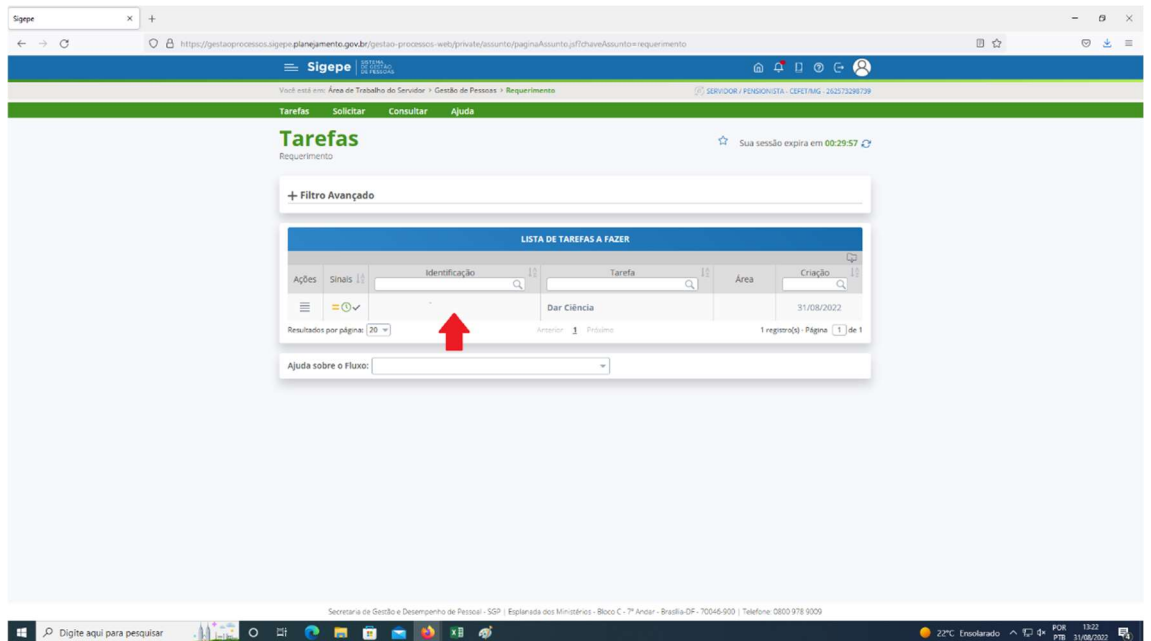

Passo 5: Os dois caminhos disponibilizarão a tela a seguir:

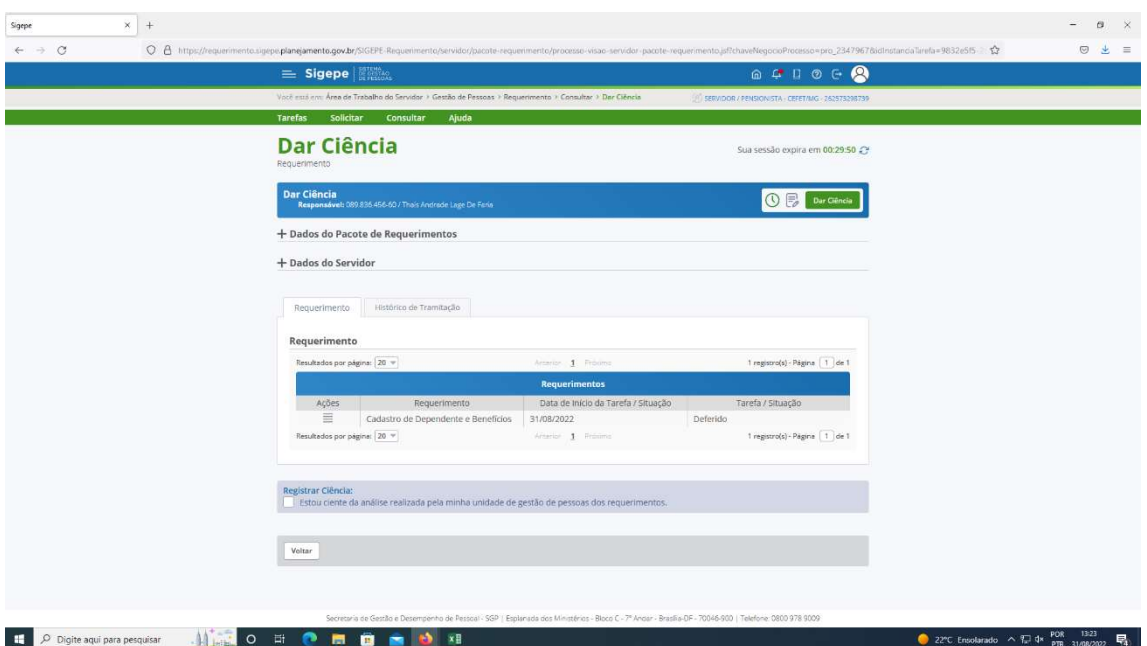

Passo 6: Clique em "Estou ciente da análise realizada pela minha unidade de gestão de pessoas dos requerimentos" e depois clique em "Dar Ciência", conforme as setas indicativas:

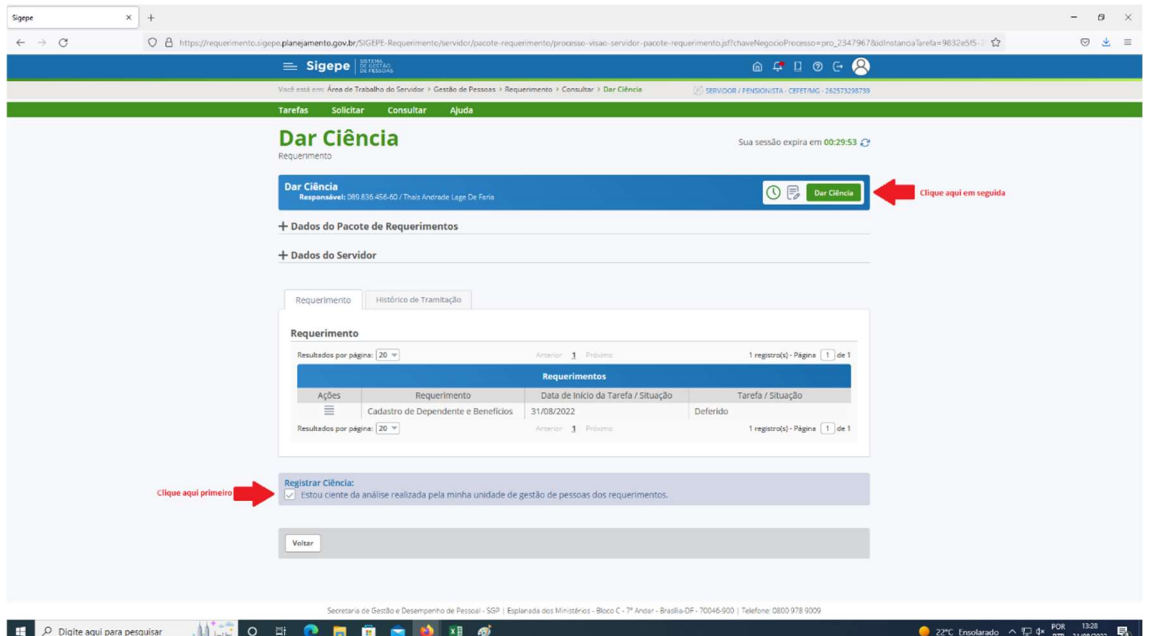

Passo 7: Na caixa de mensagem que aparecerá clique em "Sim":

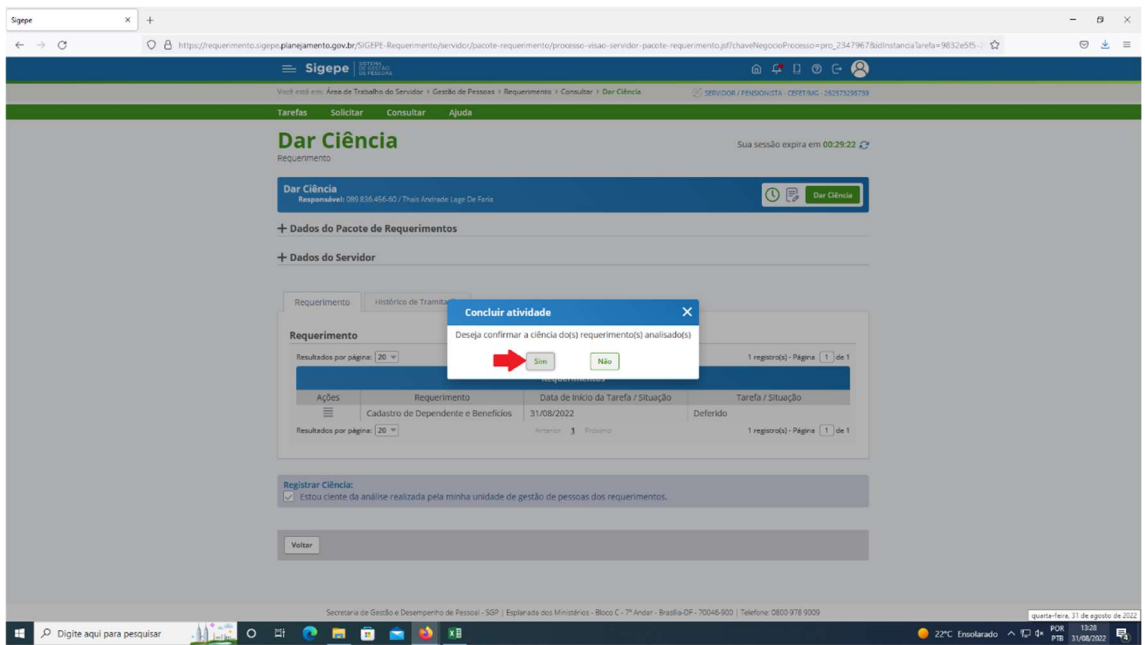

Passo 8: O processo será finalizado aparecendo "Mensagem de Sucesso! Tarefa concluída com sucesso":

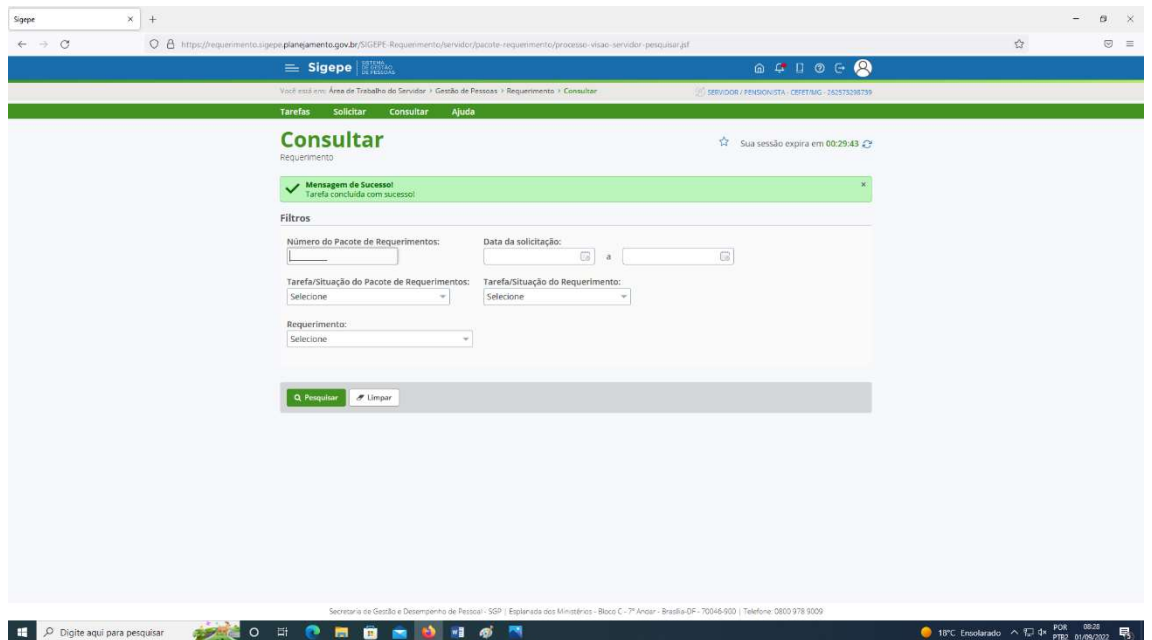

Agradecemos a colaboração.